## How To Register Your Child for Swim School!

## 1. Head onto [www.bu.edu/fitrec](http://www.bu.edu/fitrec).

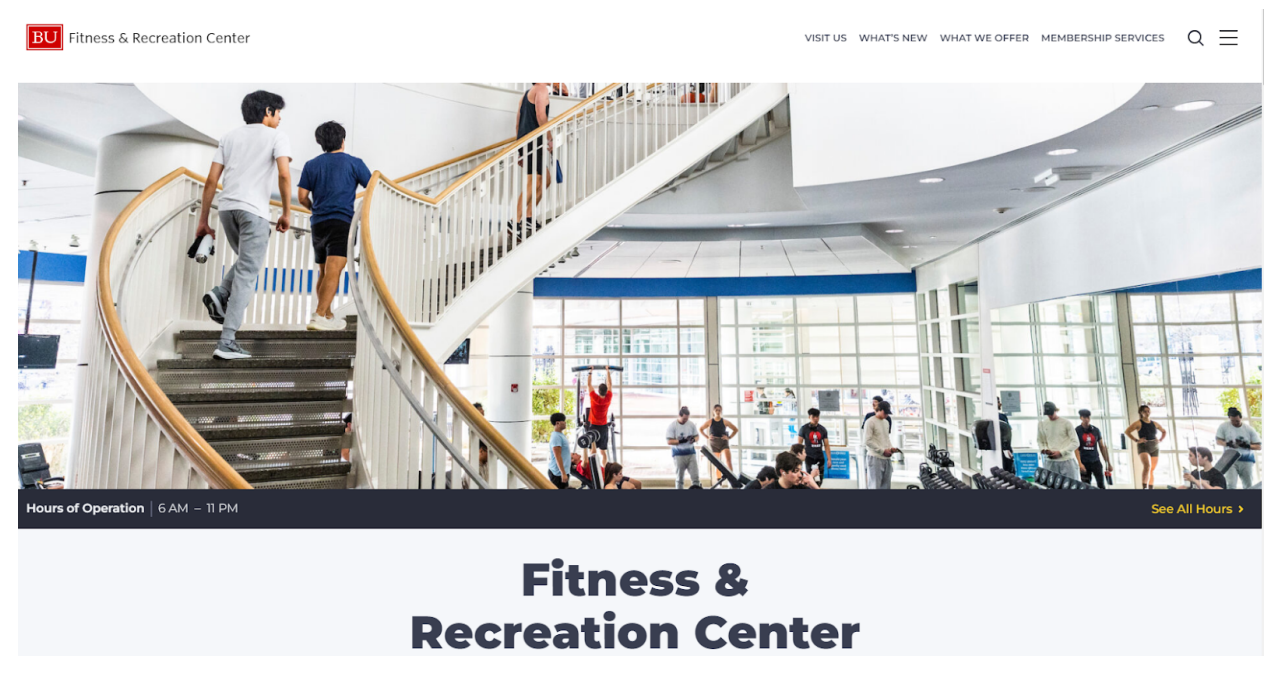

2. Choose the "What We Offer" Tab on the top right hand corner of the home page.

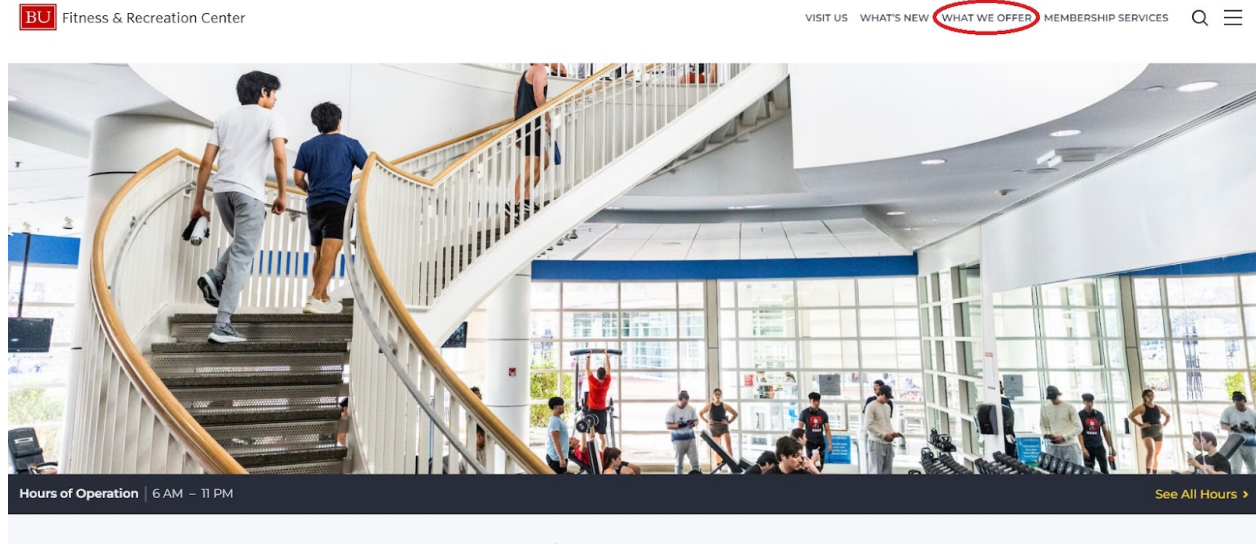

**Fitness & Recreation Center** 

3. Scroll down to the "Aquatics" Programming photo.

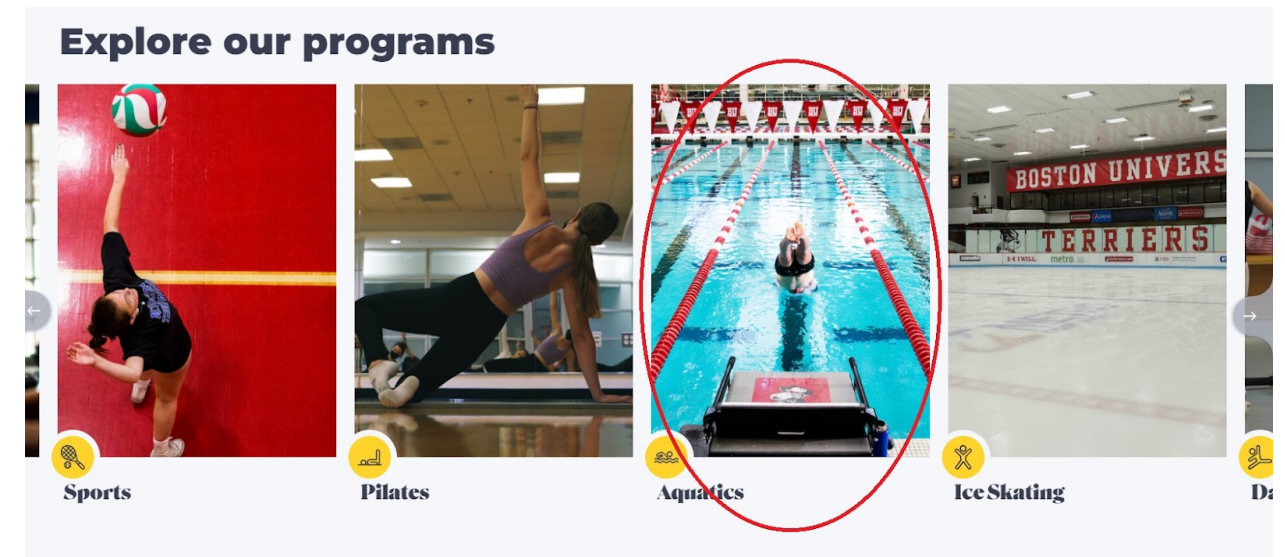

4. Scroll down to the "Dive In!" section and select "Swim School".

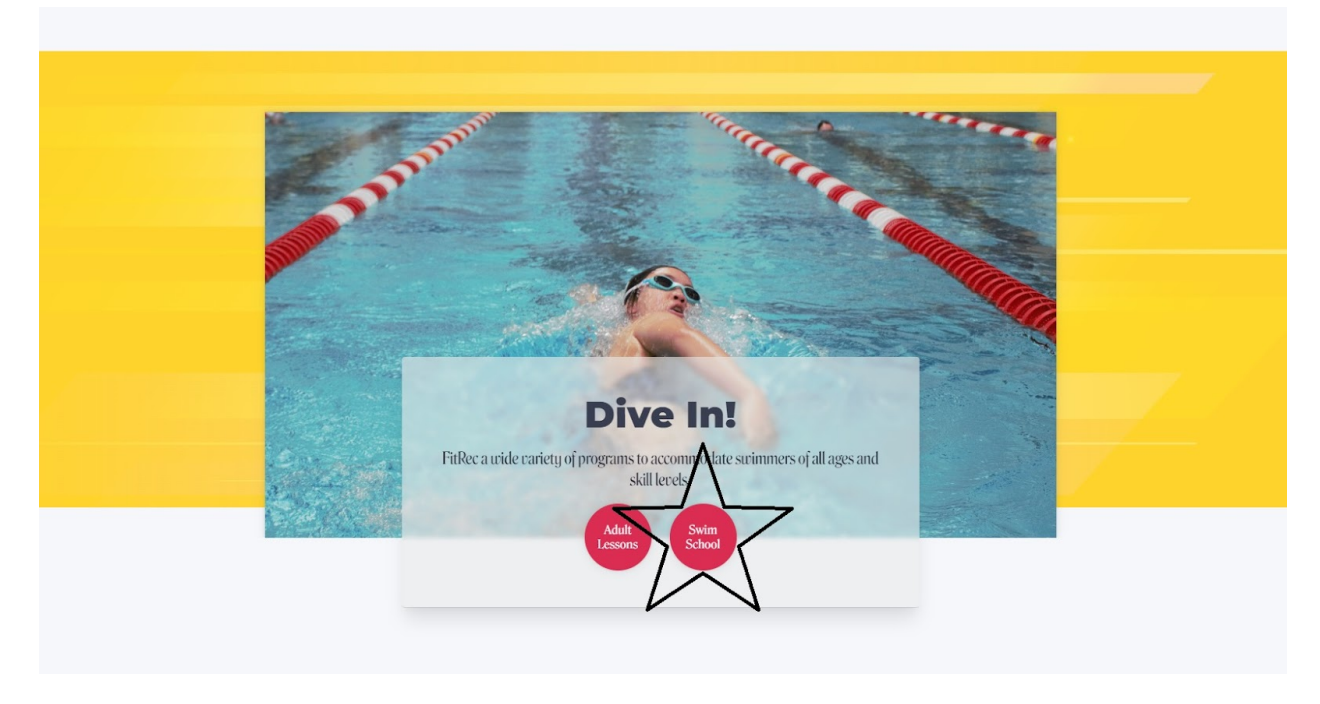

5. Choose the "swim school" hyperlink circled below.

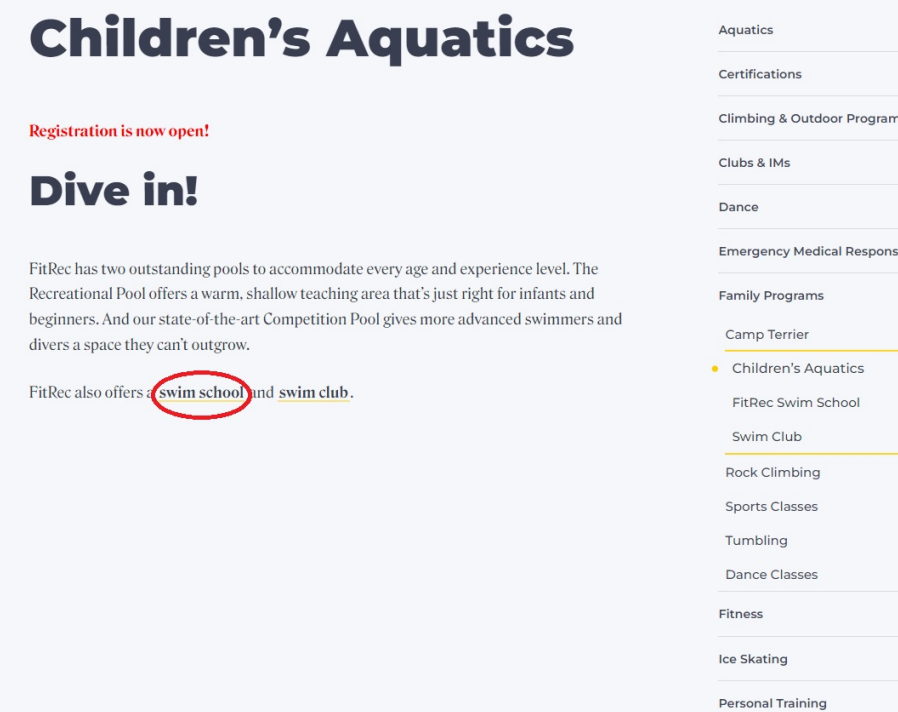

6. Scroll down to "Ready to Enroll" and select the hyperlink under Step 1 if you are interested in one class per week.

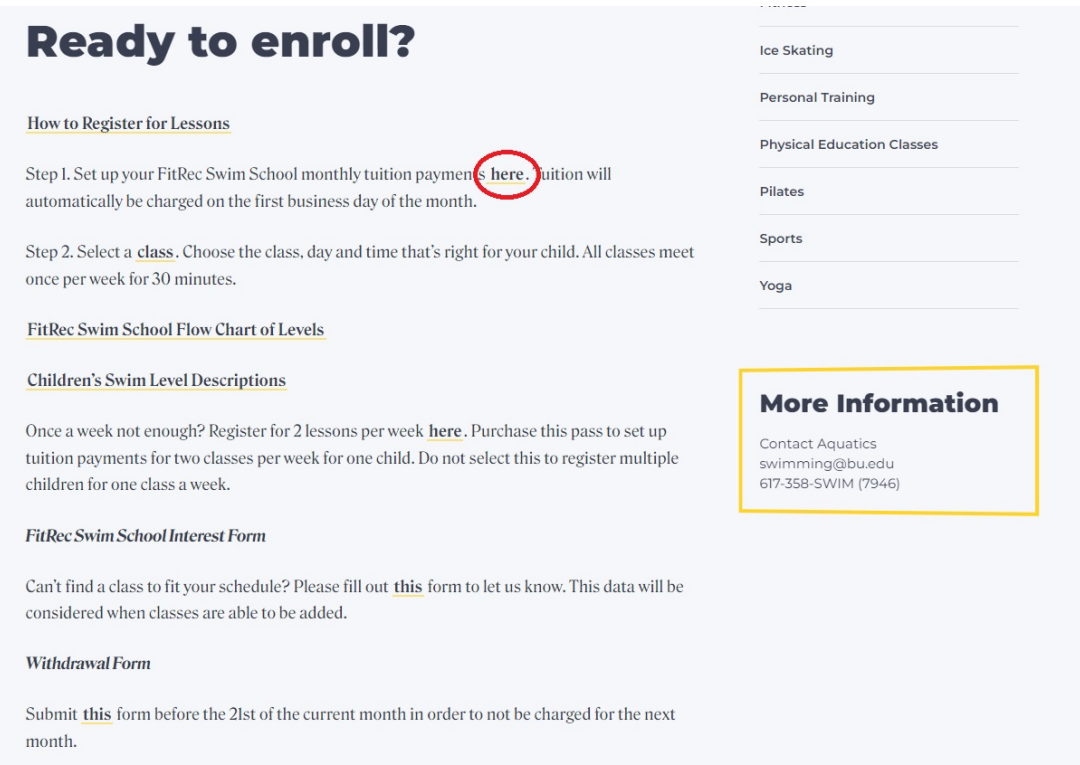

7. If you are interested in signing your child up for two classes per week instead of one, select this hyperlink instead.

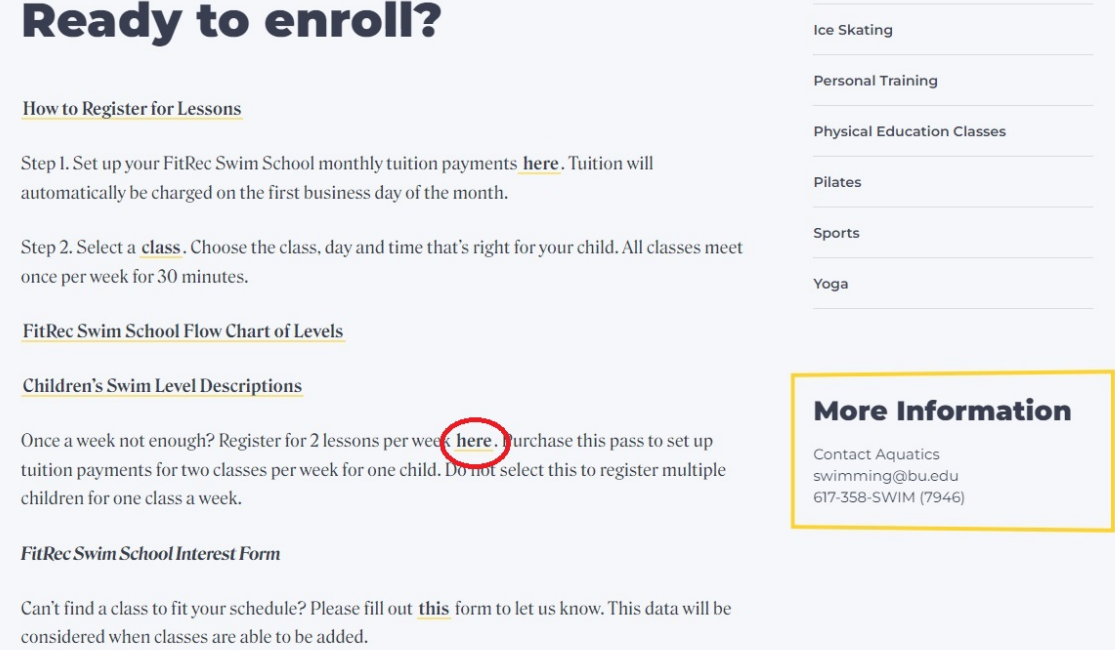

8. Select the green "Add" button to move the tuition to your cart.

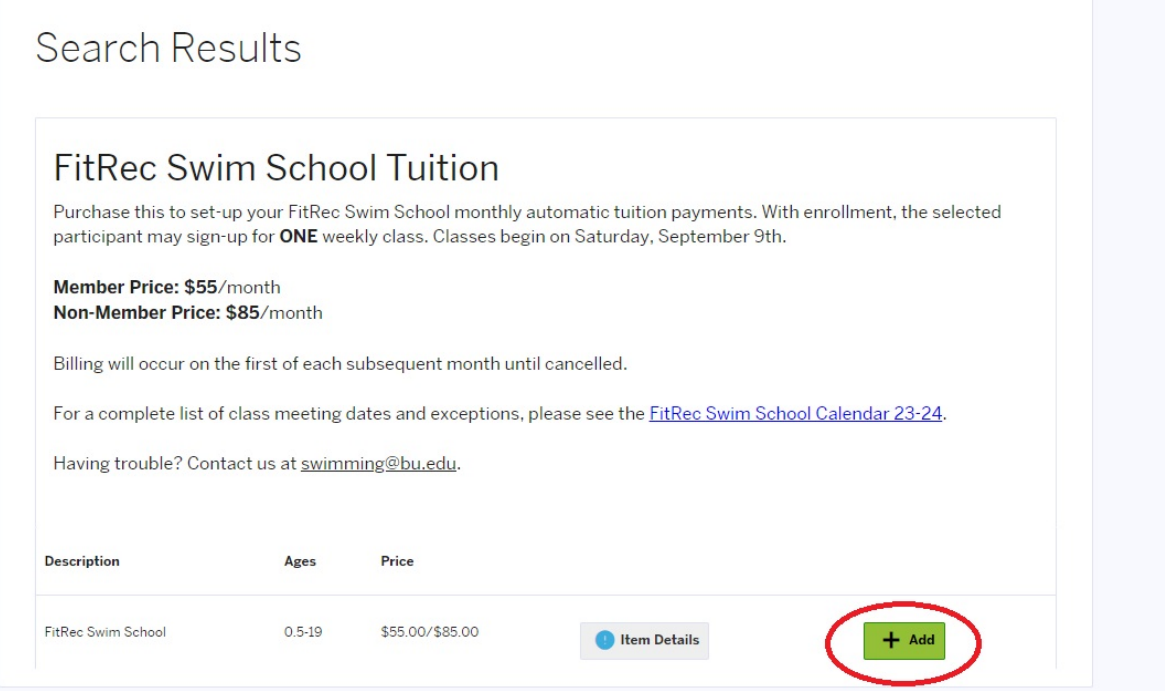

9. Select the "Add to Cart" button in the bottom left corner.

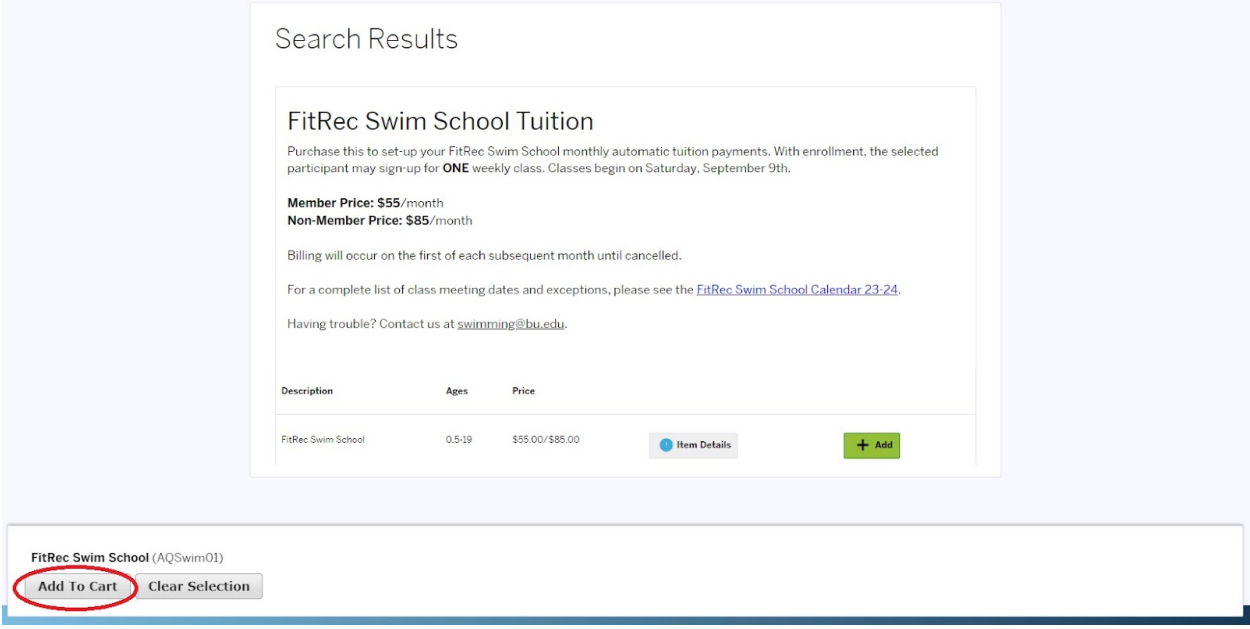

10. Proceed to log in with your FitRec account and finalize check out.

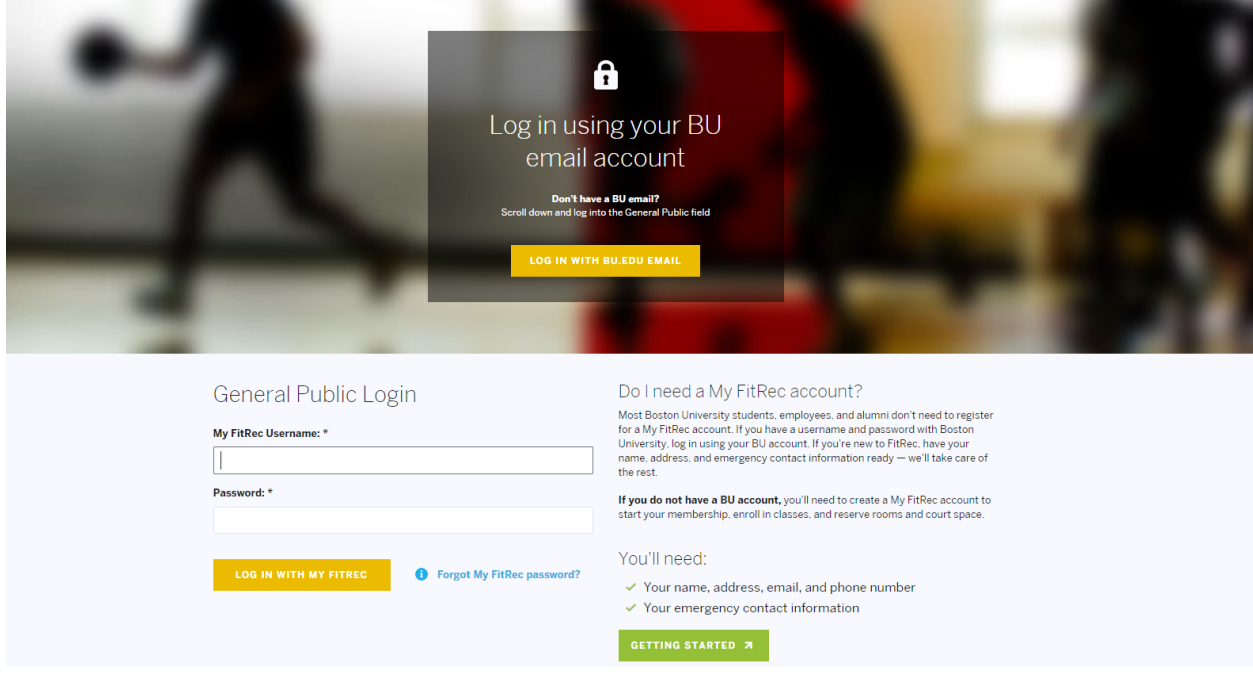

11. Once you have purchased your monthly tuition, select the hyperlink under Step 2.

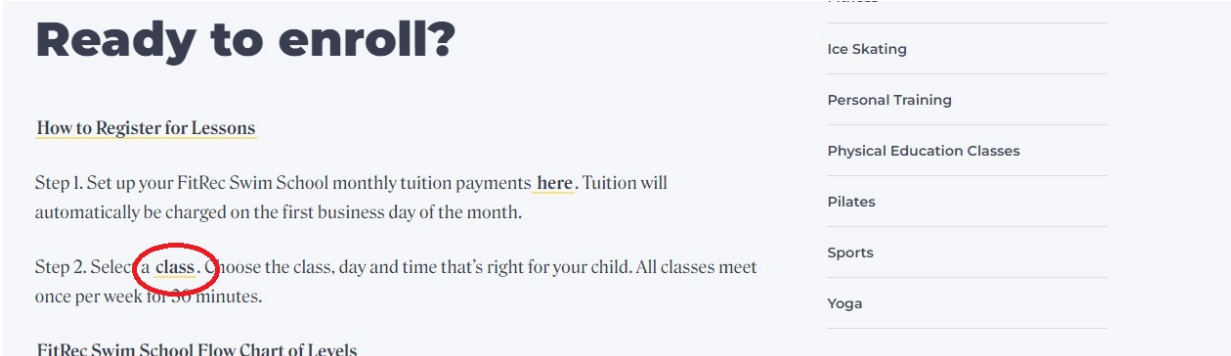

12. It will take you to a page that shows all our Saturday and Sunday class sections and corresponding times. You will only be able to sign up for a class that has the green "Add" button. All other sections that have the red "Unavailable" button are full.

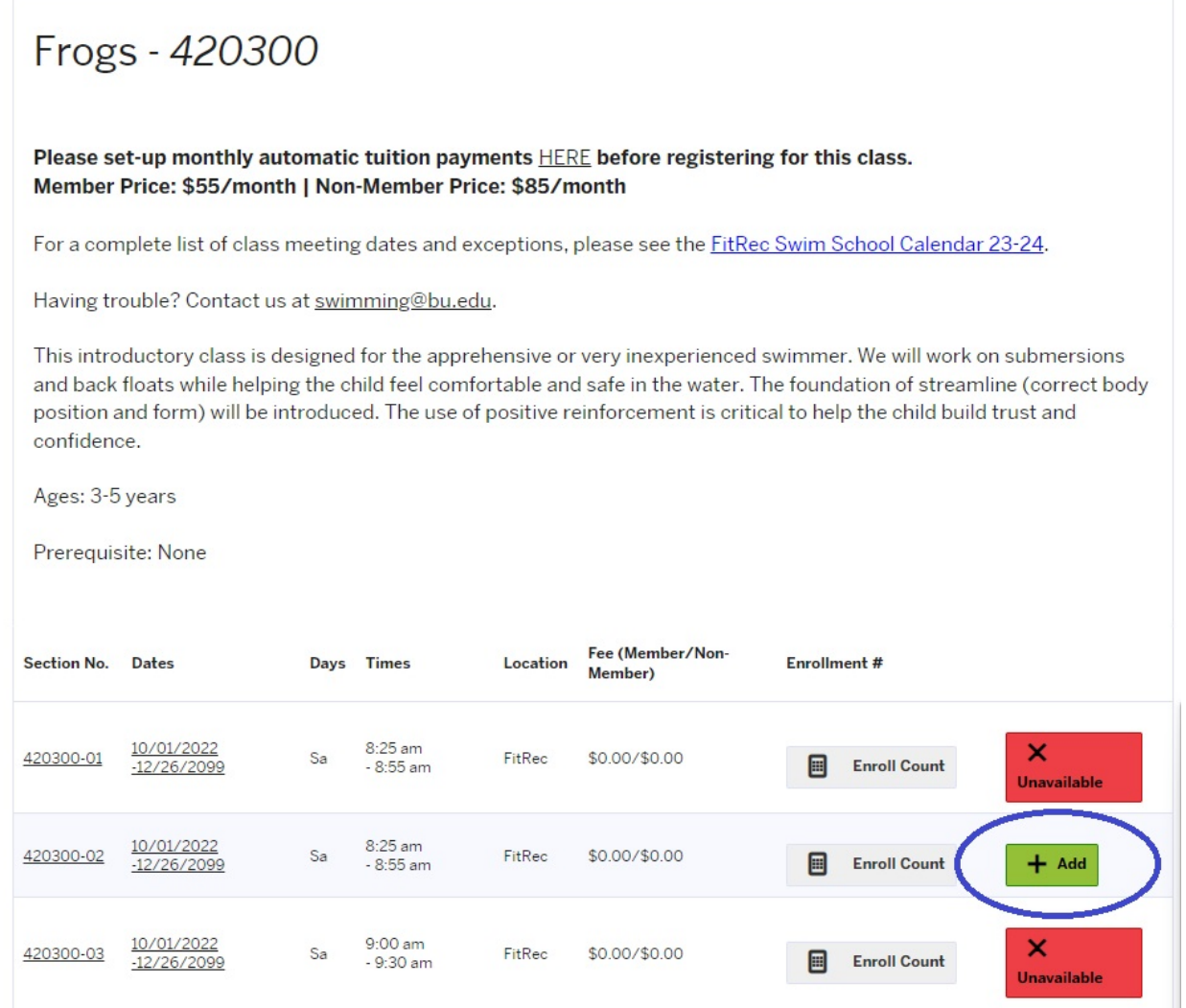

13. Proceed to follow the same steps you did with purchasing tuition (steps 8-10).

14. If you are not sure what level your child is, don't worry! You can browse our PDF of class descriptions via this hyperlink.

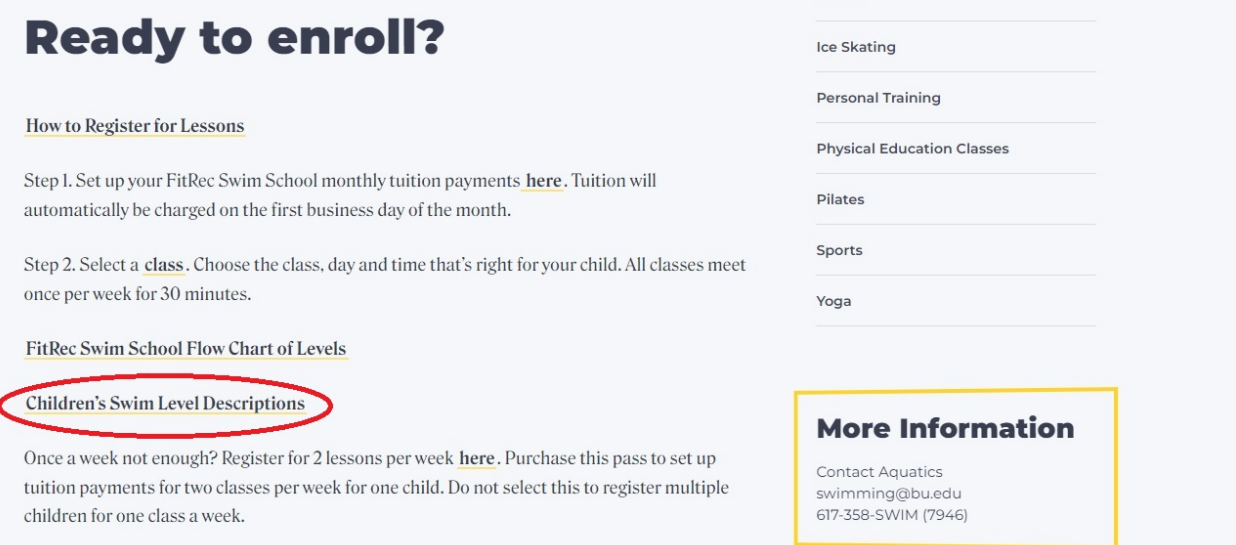

15. You are now ready to attend the upcoming weekend of lessons that we are hosting! Please download the Swim School Calendar on our website to prepare for when we do not have classes and other important dates!

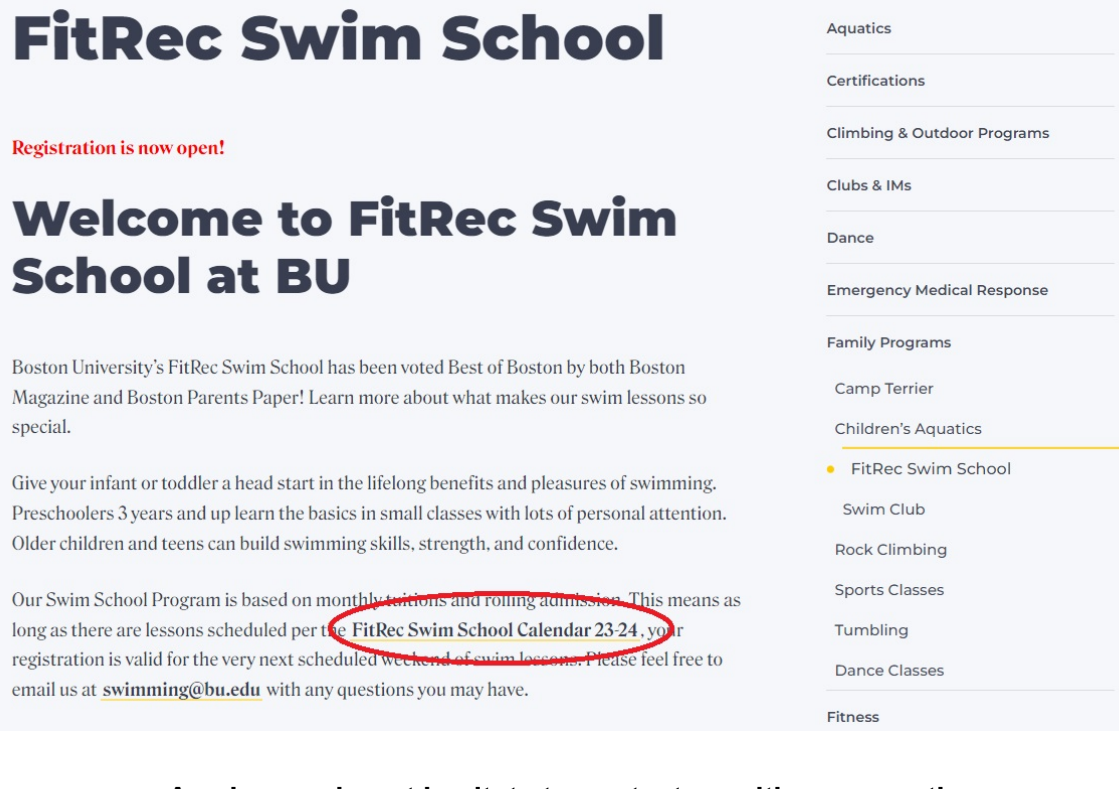

**As always, do not hesitate to contact us with any questions: [swimming@bu.edu](mailto:swimming@bu.edu) 617-358-7946**